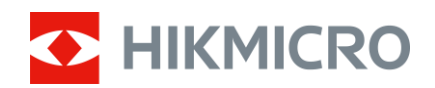

## Brugervejledning

## Termisk monokulært kamera

# FALCON-SERIEN

V5.5.85 202401

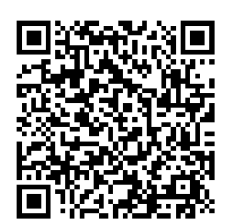

Kontakt os

## **INDHOLD**

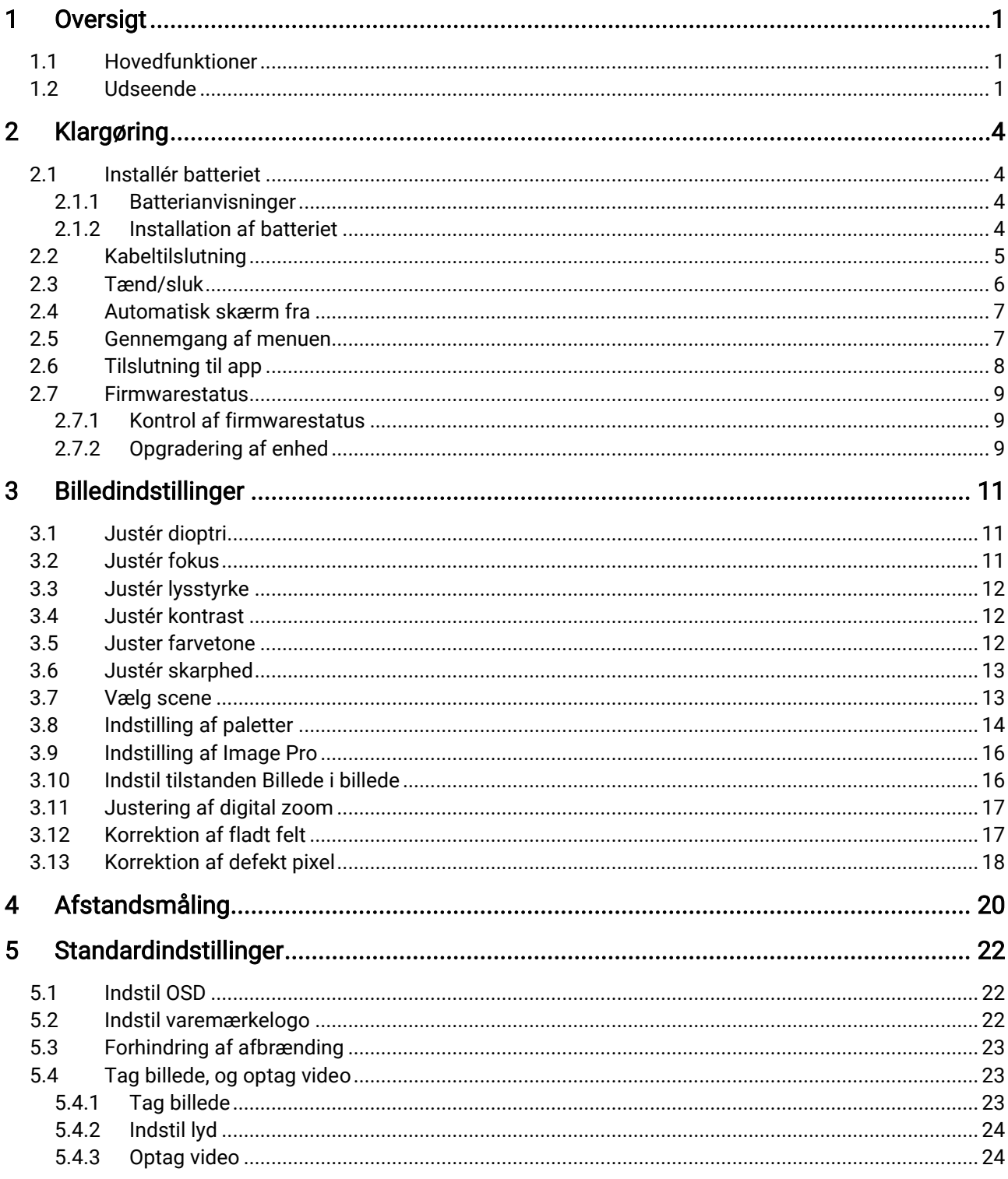

## Brugervejledning til termisk monokulært kamera

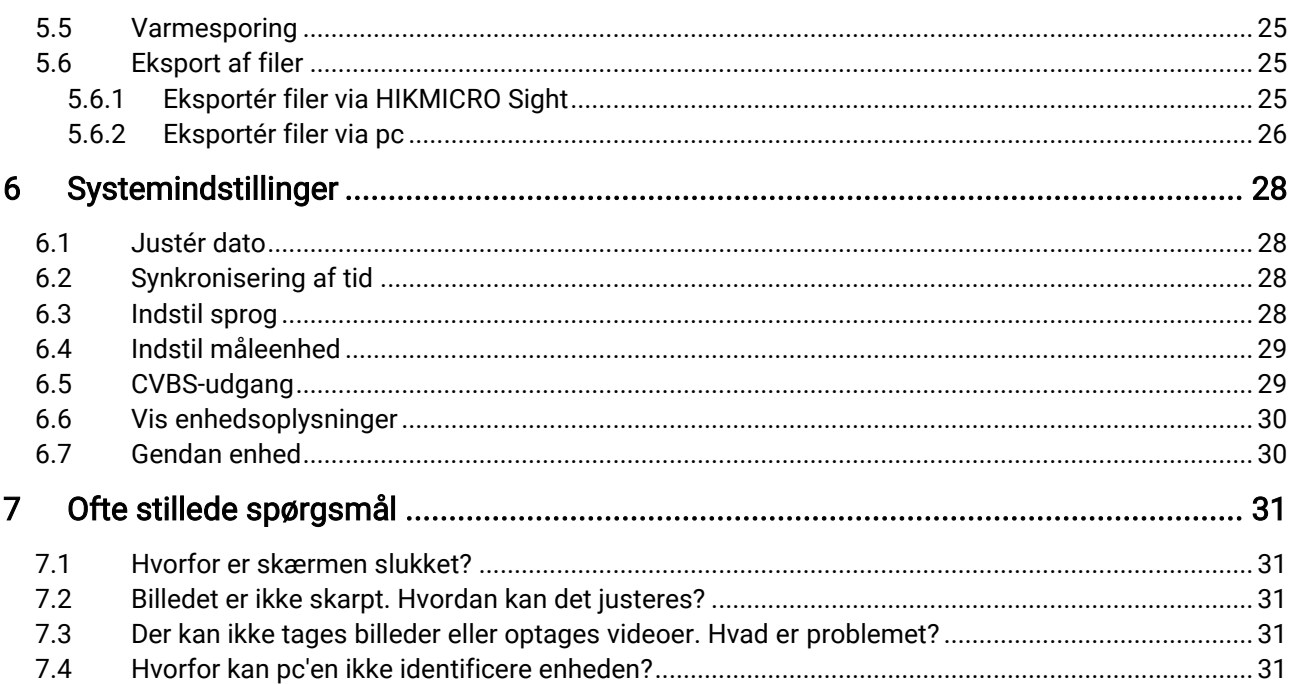

## <span id="page-3-0"></span>1 Oversigt

Det termiske monokulære kamera er udstyret med en højfølsom IRdetektor og anvender avanceret termisk billedteknologi, der giver et klart billede, selv under dårlig sigtbarhed eller i mørke omgivelser.

Det hjælper med til at vise målet og måle afstanden. Det kan vise bevægelige mål og overholder betingelserne for udendørs brug. Enheden kan bruges generelt til jagt, udendørs eftersøgning og andre oplevelser.

## <span id="page-3-1"></span>1.1 Hovedfunktioner

- Image Pro: En avanceret algoritme til billedbehandling der sikrer maksimal digital billedoptimering afhængigt af formål og observationsbetingelser og giver gengivelse i høj kvalitet af både målobjekter og baggrund.
- Justering af lysstyrke og kontrast: Du kan justere lysstyrken og kontrasten efter behov.
- Justering af farvetone: Du kan indstille farvetonen til Varm eller Kold.
- Automatisk slukning af skærm: Funktionen giver mulighed for, at enheden kan aktivere standbytilstand og vækkes ved hjælp af vinkelændringer. Funktionen mørklægger skærmen for at spare energi og forøge batteriets levetid.
- Tilslutning til app: Enheden kan optage snapshots og videoer og indstille parametre ved hjælp af appen HIKMICRO Sight, når den er tilsluttet din telefon via et hotspot.

## <span id="page-3-2"></span>1.2 Udseende

#### $|\mathbf{i}|$ Bemærk

- Udseendet kan variere afhængigt af model. Det faktiske produkt gælder.
- Billederne i vejledningen er kun til illustration. Det faktiske produkt gælder.

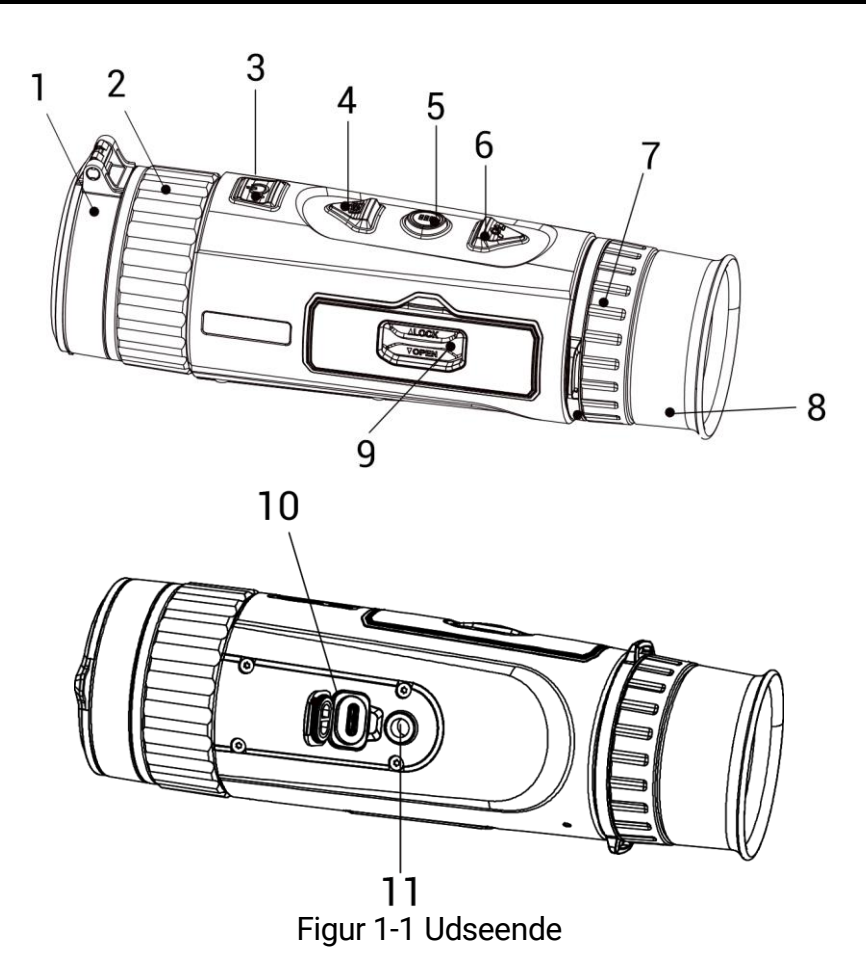

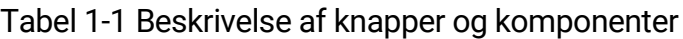

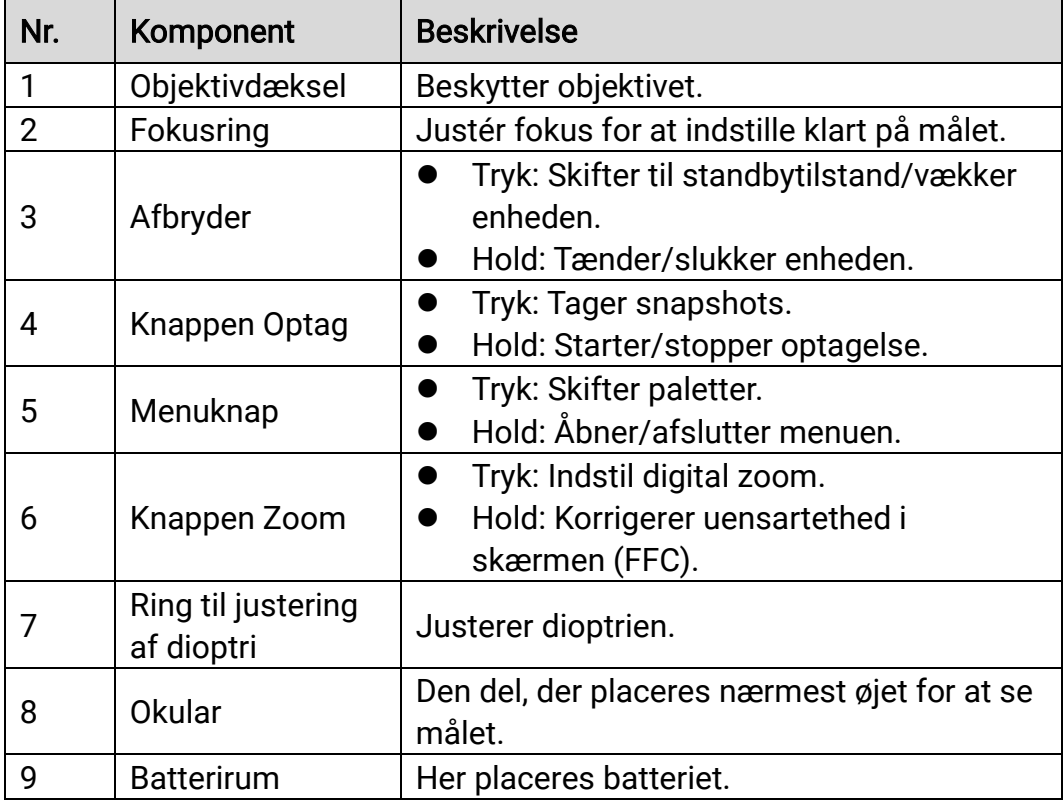

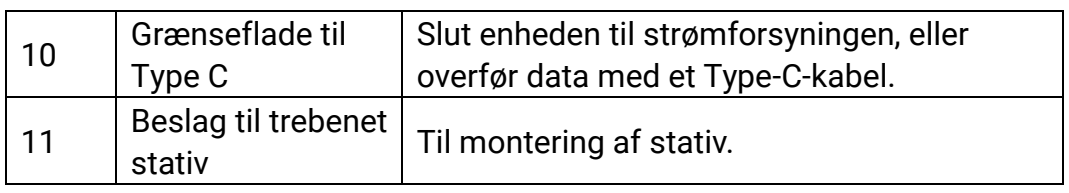

#### $\widetilde{[{\mathbf{i}}]}$ Bemærk

- Kontrollampen for strøm lyser konstant rødt, når enheden er tændt.
- Når den automatiske skærmslukningsfunktion er aktiveret, og du har

trykket på  $\mathrel{\smile\!\!\!\!\!\!\!\searrow}$  for at aktivere standby-tilstand, kan du også vippe eller dreje enheden for at vække enheden. Se *Automatisk skærm fra* for nærmere oplysninger om betjening.

## <span id="page-6-0"></span>2 Klargøring

## <span id="page-6-1"></span>2.1 Installér batteriet

## <span id="page-6-2"></span>2.1.1 Batterianvisninger

- Batteritypen er 18650 med beskyttelsesplade, og batteriets størrelse skal ligge inden for 19 × 70 mm. Den nominelle spænding er 3,6 V jævnstrøm, og batterikapaciteten er 3.350 mAh (12,06 Wh).
- Oplad batteriet i over fire timer før første brug.
- Fjern batteriet, hvis enheden ikke skal bruges i en længere periode.
- Køb om nødvendigt batterier, der anbefales af producenten.

## <span id="page-6-3"></span>2.1.2 Installation af batteriet

Læg batterierne i batterirummet.

### Trin

1. Skub låsen på dækslet til batterirummet i pilens retning.

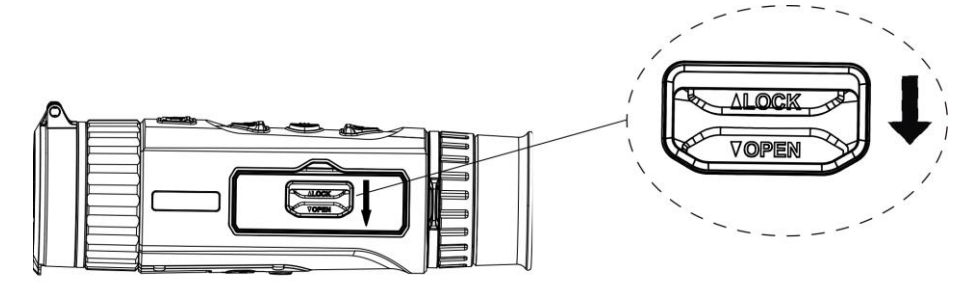

Figur 2-1 Oplåsning af dækslet til batterirummet

2. Åbn dækslet til batterirummet.

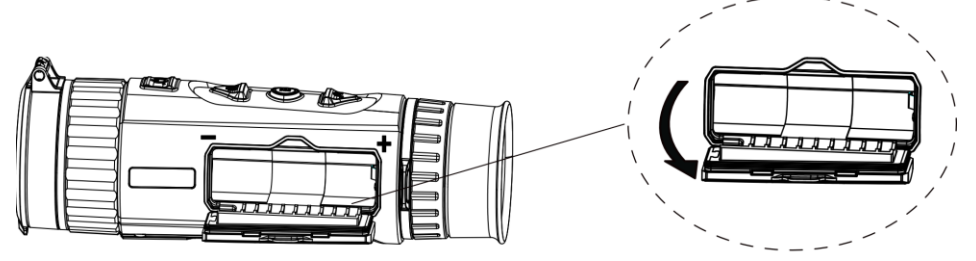

Figur 2-2 Åbning af dækslet til batterirummet

3. Læg batteriet i batterirummet iht. markeringerne for positiv og negativ pol.

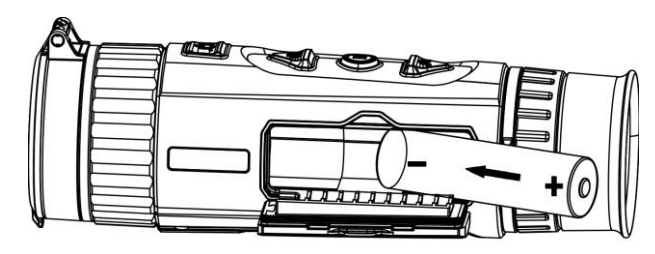

Figur 2-3 Installér batteriet

4. Luk dækslet over batterirummet, og lås det.

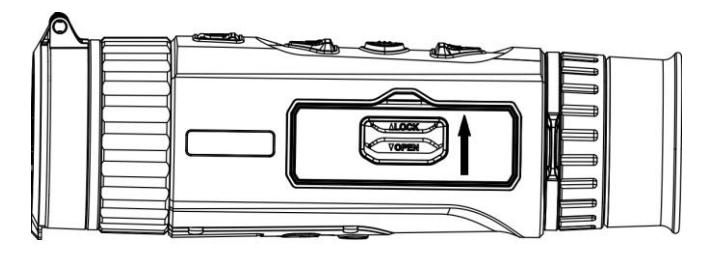

Figur 2-4 Afslut installation

## <span id="page-7-0"></span>2.2 Kabeltilslutning

Slut enheden til strømforsyningen via et Type C-kabel for at tænde enheden. Alternativt kan du slutte enheden til en PC for at eksportere filer.

- 1. Løft dækslet til kabelstikket.
- 2. Tilslut enheden og strømadapteren med et Type-C-kabel for at tænde enheden.

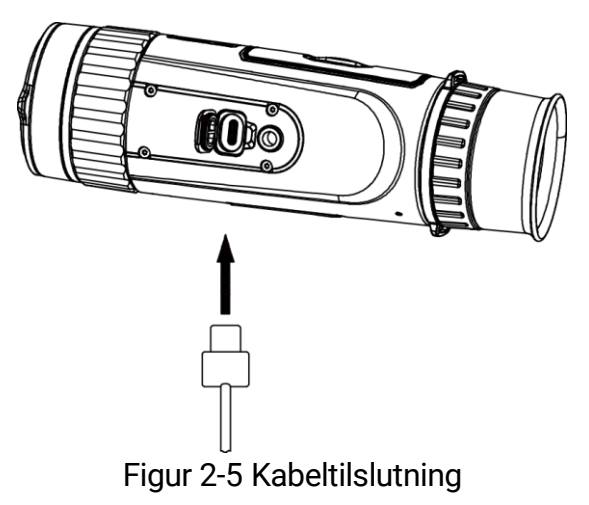

## <span id="page-8-0"></span>2.3 Tænd/sluk

## **T**ænd

Når enheden er tilsluttet med kablet, eller der er strøm nok på batteriet, kan du trykke og holde på  $\mathbb{O}$  for at tænde enheden.

## Sluk

Tryk og hold på  $\bigcirc$  for at slukke enheden, når den er tændt.

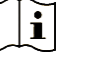

- Bemærk
- Nedtællingen for slukning vises, når du slukker enheden. Du kan trykke på en vilkårlig tast for at afbryde nedtællingen og annullere slukningen.
- Automatisk slukning på grund af lavt batteriniveau kan ikke annulleres.

## Automatisk slukning

Du kan indstille et tidspunkt for automatisk slukning for din enhed.

### Trin

- 1. Tryk på  $\frac{10}{100}$  for at vise menuen.
- 2. Gå til  $\frac{|\mathbf{a}|}{|\mathbf{a}|}$  Avancerede indstillinger, og vælg  $\langle \circ \rangle$  Generelle indstillinger.
- 3. Tryk på  $\circled{2}$  eller  $\mathcal{P}^{\pm}$  for at vælge  $\circled{1}$ , og tryk på  $\circled{1}$  for at åbne menuen til konfiguration.
- 4. Tryk på  $\circled{1}$  eller på  $\circled{2}$  for at vælge tidspunktet for automatisk slukning.
- 5. Tryk på  $\frac{100}{100}$  for at gemme og afslutte.

#### $|{\bf i}|$ Bemærk

- $\bullet$  Se ikonet for batteri for batteriniveauet.  $\Box$  betyder, at batteriet er fuldt opladet, og  $\Box$  betyder et lavt batteriniveau.
- Når ikonet viser lavt batteriniveau, skal du oplade batteriet.
- Den automatiske slukning træder kun i kraft, når enheden går i standbytilstand og ikke har forbindelse til appen HIKMICRO Sight på samme tid.
- Nedtællingen til automatisk slukning starter igen, når enheden igen aktiverer standbytilstanden eller genstartes.

## <span id="page-9-0"></span>2.4 Automatisk skærm fra

Funktionen Automatisk slukning af skærm mørklægger skærmen for at spare energi og forøge batteriets levetid.

### Trin

- 1. Aktiver automatisk slukning af skærm.
	- 1) Tryk på  $\frac{m}{n}$  for at vise menuen.
	- 2) Gå til  $\frac{12}{10}$  Avancerede indstillinger, og tryk på  $\frac{1}{2}$  eller  $\mathbb{R}^+$  for at vælge  $\overline{\circ}$ .
	- 3) Tryk på  $\frac{1}{\sqrt{10}}$  for at aktivere automatisk slukning af skærm.
	- 4) Tryk på Å for at gemme indstillingerne og afslutte.
- 2. Du kan bruge en af følgende metoder til at aktivere standby-tilstand, når skærmen er tændt:
	- Vip enheden nedad mere end 70 °.
	- Rotér enheden vandret med mere end 75 °.
	- Hold enheden stille uden at bevæge den i 5 minutter.
- 3. Du kan bruge en af følgende metoder til at vække enheden, når skærmen er slukket:
	- Vip enheden nedad fra 0° til 60° eller opad fra 0° til 90°.
	- Roter enheden vandret fra 0 °til 75 °.
	- $\bullet$  Tryk på  $\circlearrowright$  for at vække enheden.

## <span id="page-9-1"></span>2.5 Gennemgang af menuen

Tryk på  $_{\text{PE}}^{\text{DE}}$  mens enheden er tændt, for at vise menuen.

I menuen kan du trykke på  $\textcircled{2}$  eller  $\mathcal{P}_\pm$  for at vælge funktioner. Tryk på for at konfigurere den valgte funktion, og hold  $\frac{m}{\sqrt{m}}$  inde for at lukke menuen.

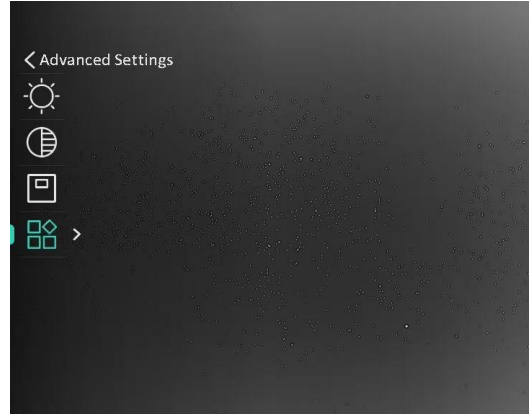

Figur 2-6 Gennemgang af menuen

## <span id="page-10-0"></span>2.6 Tilslutning til app

Slut enheden til appen HIKMICRO Sight via hotspottet. Nu kan du tage billeder, optage videoer eller konfigurere parametre på din telefon.

### Trin

1. Søg efter HIKMICRO Sight på App Store (iOS) eller Google Play™ (Android) for at downloade den, eller scan QR-koden for at downloade og installere appen.

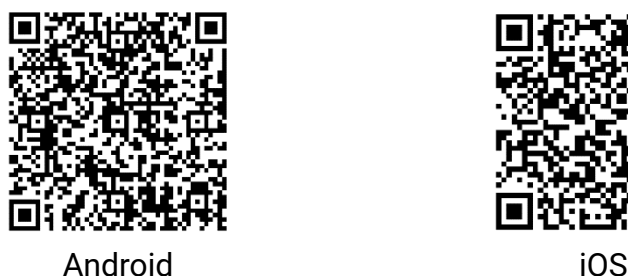

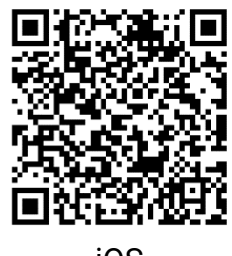

- 2. Tryk på  $\frac{100}{100}$  for at vise menuen.
- 3. Gå til  $\frac{|\mathbf{a}|}{|\mathbf{a}|}$  Avancerede indstillinger, og tryk på  $\mathbf{a}$  eller  $\mathbf{a}$  for at vælge  $\mathbb Q$ .
- 4. Tryk på  $\frac{100}{100}$  for at åbne indstillingsskærmen.
- 5. Tryk på  $\circled{2}$  eller  $\mathcal{P}_{\cdot}^{\pm}$  for at vælge Hotspot. Funktionen Hotspot aktiveres.
- 6. Tænd WLAN på telefonen, og slut til hotspottet.
	- Hotspotnavn: HIK-IPTS serienr.
	- Adgangskode til hotspot: Serienr.
- 7. Start appen, og opret forbindelse mellem din telefon og enheden. Du kan se enhedens skærm på din telefon.

#### $\check{\mathbf{i}}$ Bemærk

- Enheden kan ikke tilsluttes appen, hvis du flere gange indtaster den forkerte adgangskode. Find oplysninger om nulstilling af enheden i [Gendan enhed](#page-32-1), og tilslut appen igen.
- Enheden skal aktiveres ved første brug. Standardadgangskoden skal ændres efter aktiveringen.

## <span id="page-11-0"></span>2.7 Firmwarestatus

## <span id="page-11-1"></span>2.7.1 Kontrol af firmwarestatus

### Trin

- 1. Åbn appen HIKMICRO Sight, og slut din enhed til appen.
- 2. Kontroller, om der er en opgraderingsmeddelelse på grænsefladen til enhedshåndtering. Firmwaren er den nyeste version, hvis der ikke er en opgradingsmeddelelse. Ellers er firmwaren ikke den nyeste version.

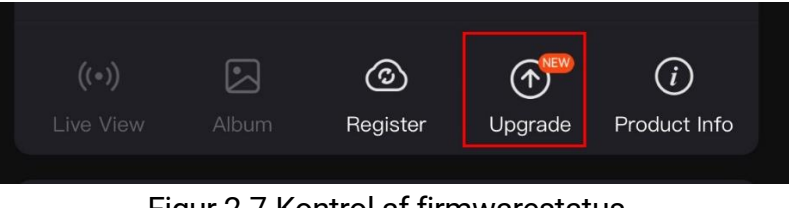

Figur 2-7 Kontrol af firmwarestatus

3. (Valgfrit) Opgradér enheden, hvis firmwaren ikke er den nyeste version. Se [Opgradering af](#page-11-2) enhed.

## <span id="page-11-2"></span>2.7.2 Opgradering af enhed

## Opgradér enhed via HIKMICRO Sight

### Trin

- 1. Åbn appen HIKMICRO Sight, og slut din enhed til appen.
- 2. Tryk på opgraderingsmeddelelsen for at åbne skærmen til firmwareopgradering.
- 3. Tryk på Opgradering for at starte opgradering.

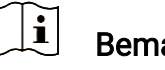

Bemærk Opgraderingen kan variere på grund af opdatering af apps. Den faktiske

appversion gælder.

## Opgradér enhed via pc

### Før du starter

Hent først opgraderingspakken.

- 1. Tryk på  $\frac{10}{100}$  for at vise menuen.
- 2. Gå til  $\frac{12}{10}$  Avancerede indstillinger, og vælg  $\frac{12}{10}$ Funktionsindstillinger.
- 3. Tryk på  $\circled{3}$  eller  $\circled{2}^{\pm}$  for at vælge  $\circled{1}$ , og tryk på  $\circled{1}^{\pm}$  for at åbne menuen til konfiguration.
- 4. Tryk på  $\circled{1}$  eller  $\circled{2}$  for at vælge USB-flashdrev.
- 5. Slut enheden til din pc med kablet.
- 6. Åbn den registrerede disk, kopiér opgraderingsfilen, og sæt den ind i rodbiblioteket på enheden.
- 7. Afbryd enheden fra din pc.
- 8. Genstart enheden, og enheden opgraderes automatisk. Opgraderingsprocessen vil kunne ses på startskærmen.

## Forsigtig

Sørg for, at enheden er tilsluttet din pc under transmissionen af opgraderingspakken. Ellers kan det medføre unødvendige fejl ved opgraderingen, skader på firmware osv.

## <span id="page-13-0"></span>3 Billedindstillinger

## <span id="page-13-1"></span>3.1 Justér dioptri

Sørg for, at okularet dækker dit øje, og sigt mod målet. Justér dioptrien ved hjælp af justeringsknappen, indtil OSD-teksten eller billedet står skarpt.

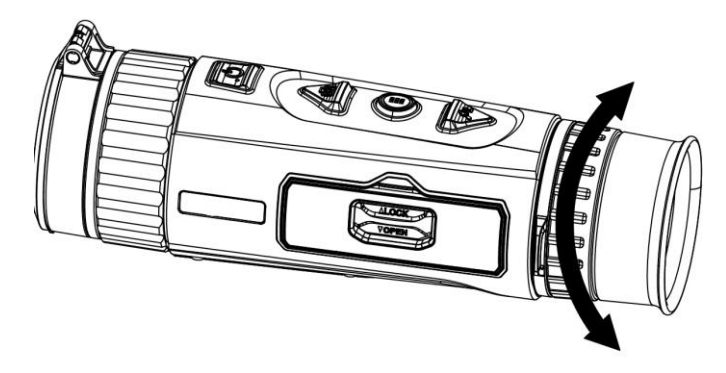

Figur 3-1 Justér dioptri

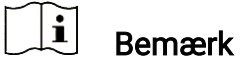

Rør IKKE ved objektivets overflade, når du justerer dioptrien, for at undgå at sætte fedtede pletter på objektivet.

## <span id="page-13-2"></span>3.2 Justér fokus

Drej let på fokusringen for at justere objektivets fokus.

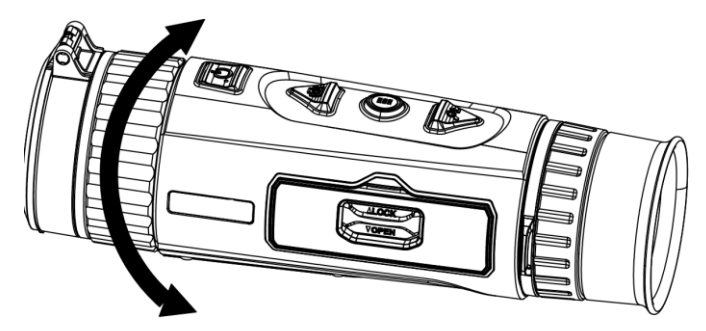

Figur 3-2 Justér fokus

#### $\mathbf{i}$ Bemærk

 Rør ikke ved objektivets overflade for at undgå at sætte fedtede pletter på objektivet, når du fokuserer.

Funktionen varierer afhængigt af kameramodel.

## <span id="page-14-0"></span>3.3 Justér lysstyrke

Lysstyrken for skærmen kan justeres i menuen.

### Trin

- 1. Tryk på  $\frac{m}{n}$  for at vise menuen.
- 2. Tryk på  $\circled{2}$  eller  $\circled{2}$  for at vælge  $\circled{1}$  og tryk på  $\circled{1}$  for at bekræfte.
- 3. Tryk på  $\circled{1}$  eller  $\circled{2}$  for at justere lysstyrken for skærmen.
- 4. Tryk på  $\frac{100}{100}$  for at gemme indstillingerne og afslutte.

## <span id="page-14-1"></span>3.4 Justér kontrast

### Trin

- 1. Tryk på  $\frac{100}{100}$  for at vise menuen.
- 2. Tryk på  $\circled{2}$  eller  $\circled{2}$  for at vælge  $\circled{3}$  og tryk på  $\circled{3}$  for at bekræfte.
- 3. Tryk på  $\circled{6}$  eller på  $\circled{2}$  for at justere kontrasten.
- 4. Tryk på  $\frac{100}{100}$  for at gemme indstillingerne og afslutte.

## <span id="page-14-2"></span>3.5 Juster farvetone

- 1. Tryk på  $\frac{100}{100}$  for at vise menuen.
- 2. Gå til  $\frac{|\mathbf{a}|^2}{|\mathbf{a}|^2}$  Avancerede indstillinger, og tryk på  $\mathbf{a}$  eller  $\mathcal{P}^{\pm}$  for at vælge  $\circled{})$ .
- 3. Tryk på  $\frac{100}{100}$  og tryk på  $\frac{100}{100}$  eller  $\sqrt{2}$  for at vælge en farvetone. Der kan vælges mellem Varm eller Kold.
- 4. Tryk på  $\frac{10}{100}$  for at gemme og afslutte.

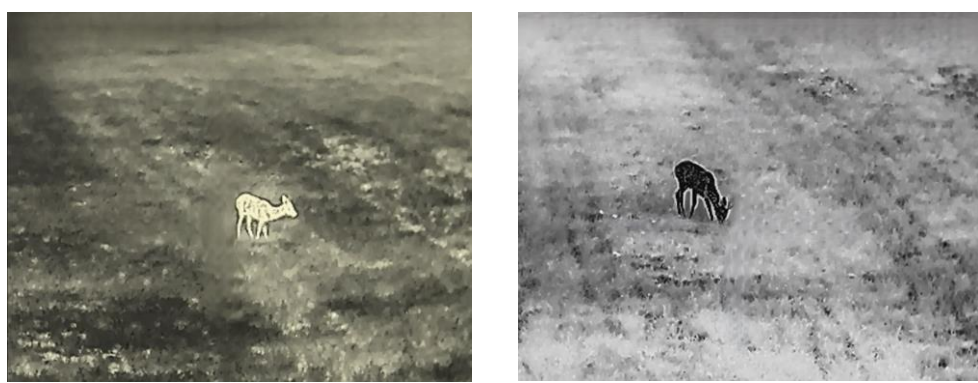

Varm Min.

Figur 3-3 Juster farvetone

## <span id="page-15-0"></span>3.6 Justér skarphed

### Trin

- 1. Tryk på  $\frac{m}{n+1}$  for at vise menuen.
- 2. Gå til  $\frac{12}{10}$  Avancerede indstillinger, og tryk på  $\frac{1}{2}$  eller  $\mathbb{P}^*$  for at vælge  $\mathbb{A}$ .
- 3. Tryk på  $\frac{100}{100}$  for at bekræfte, og tryk på  $\textcircled{1}$  eller  $\mathcal{P}_\pm$  for at justere skarphed.
- 4. Tryk på  $\frac{100}{100}$  for at gemme og afslutte.

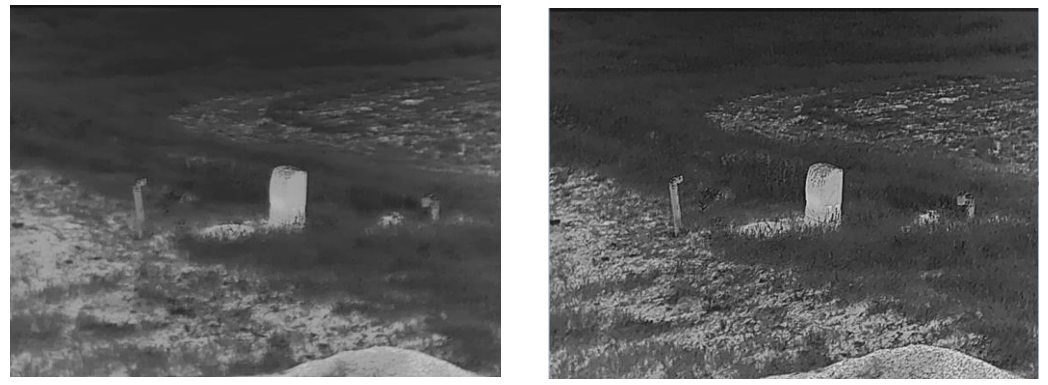

Figur 3-4 Sammenligning af skarphedsjustering

## <span id="page-15-1"></span>3.7 Vælg scene

Du kan vælge den korrekte scene i henhold til den aktuelt anvendte scene for at forbedre visningseffekten.

- 1. Tryk på  $\frac{10}{10}$  for at vise menuen.
- 2. Gå til  $\frac{12}{10}$  Avancerede indstillinger, og tryk på  $\circled{1}$  eller  $\circled{2}$  for at vælge  $\mathbf{\underline{\mathbb{X}}}$ .
- 3. Tryk på  $\frac{10}{100}$  for at åbne grænsefladen indstillinger.
- 4. Tryk på  $\circled{2}$  eller på  $\circled{2}$  for at skifte scene.
	- Genkendelse: Genkendelse henviser til genkendelsestilstand og anbefales til den normale scene.
	- Jungle: Jungle henviser til jungletilstand og anbefales til et jagtmiljø.
- 5. Tryk på  $\frac{100}{101}$  for at gemme indstillinger og afslutte.

## <span id="page-16-0"></span>3.8 Indstilling af paletter

Du kan vælge forskellige paletter for at vise den samme scene med forskellige effekter. Tryk på **i grænsefladen indstillinger for at skifte** paletter.

### Hvid varm

Den varme del vises med en lysere farve. Jo højere temperatur, jo lysere farve.

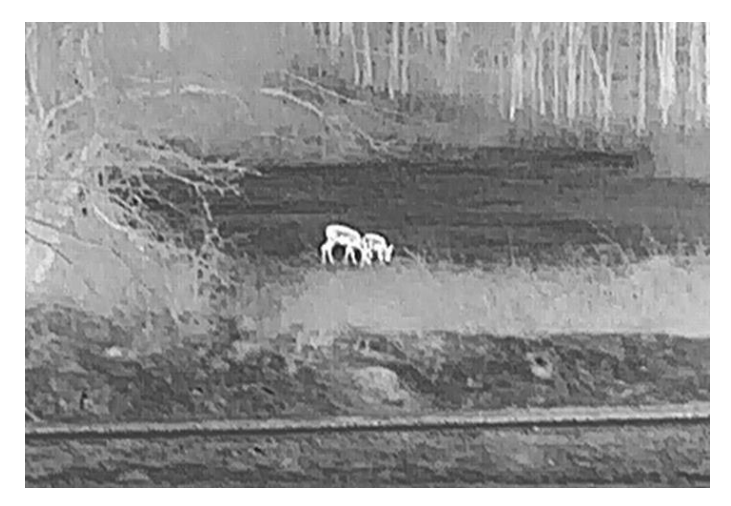

### Sort varm

Den varme del vises med en sort farve. Jo højere temperatur, jo mørkere farve.

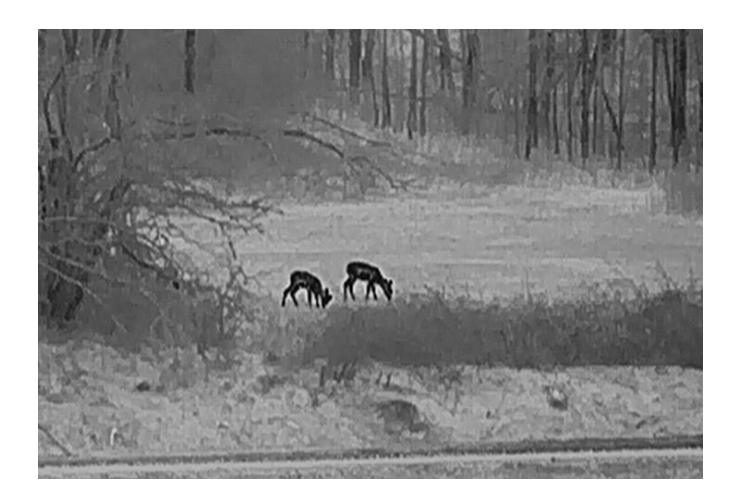

### Rød varm

Den varme del vises med en rød farve. Jo højere temperatur, jo rødere farve.

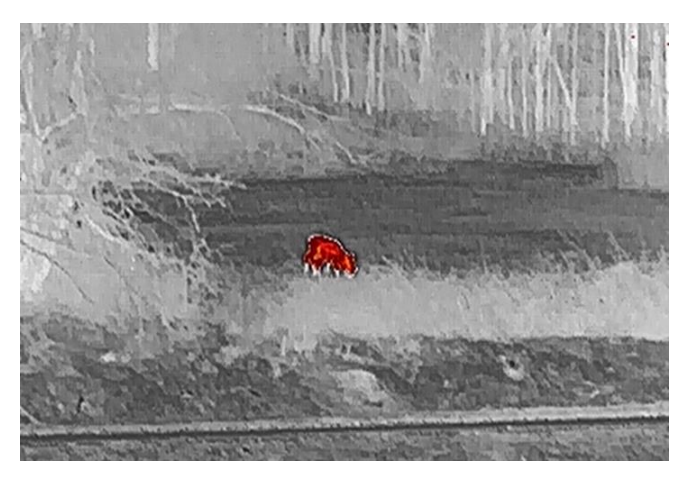

### Fusion

Billedet er farvelagt med hvid, gul, lyserød til violet farve, der viser temperaturen fra høj til lav temperatur.

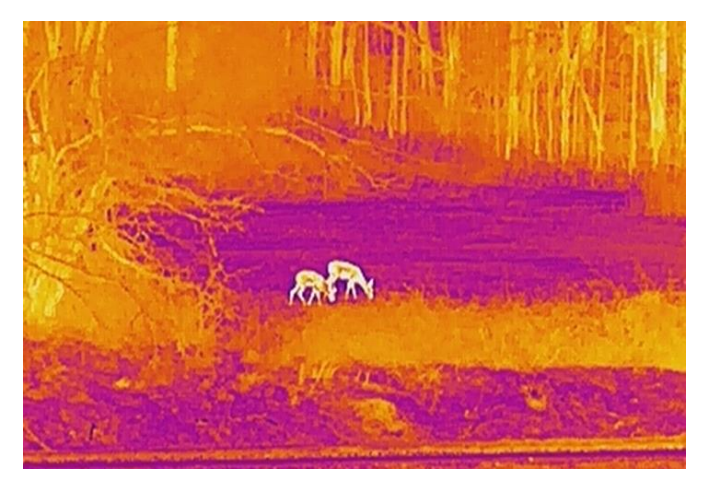

## <span id="page-18-0"></span>3.9 Indstilling af Image Pro

Image pro henviser til forstærkning af billeddetaljer. Hvis du aktiverer denne funktion, vil detaljerne i livevisningsbilledet blive forstærket.

### Trin

- 1. Tryk på  $\frac{m}{n}$  for at vise menuen.
- 2. Gå til  $\frac{12}{10}$  Avancerede indstillinger, og tryk på  $\frac{1}{2}$  eller  $\frac{1}{2}$  for at vælge  $\frac{1}{2}$ .
- 3. Tryk på  $\frac{100}{100}$  for at aktivere denne funktion.
- 4. Hold  $\frac{100}{101}$  inde for at vende tilbage til grænsefladen livevisning og se målet.

### Resultat

Detaljerne i hele livevisningsbilledet forstærkes.

## <span id="page-18-1"></span>3.10 Indstil tilstanden Billede i billede

- 1. Tryk på  $\frac{10}{100}$  for at vise menuen.
- 2. Tryk på  $\circled{2}$  eller  $\circled{2}$  og vælg  $\circled{1}$ .
- 3. Tryk på  $\frac{100}{100}$  for at aktivere eller deaktivere PIP-tilstanden. Oplysningerne vises øverst i midten af visningen.
- 4. Tryk på  $\frac{100}{100}$  for at gemme indstillingerne og afslutte.

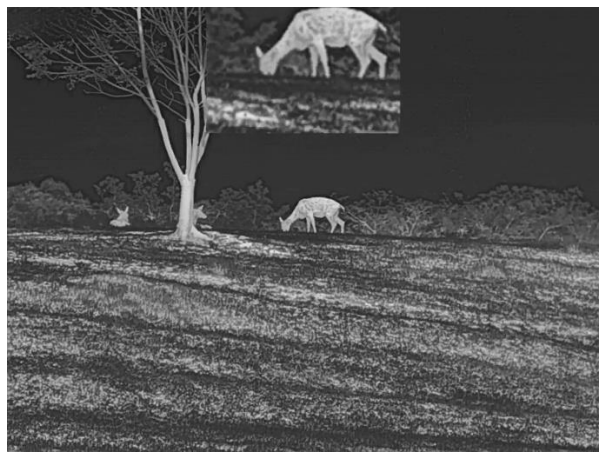

Figur 3-5 Indstil PIP-tilstand

#### $\mathbf{i}$ Bemærk

Hvis PIP-funktionen er aktiveret, zoomes PIP-billedet kun, når det digitale zoomforhold justeres.

## <span id="page-19-0"></span>3.11 Justering af digital zoom

Du kan bruge funktionen til at zoome ind og ud på billedet. Tryk på  $\mathcal{P}_\pm^*$  på skærmen til livevisning, hvorefter det digitale zoomforhold skifter mellem 1×, 2×, 4× og 8×.

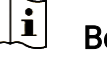

## Bemærk

Når du ændrer det digitale zoomforhold, viser venstre skærm den reelle forstørrelse (reel forstørrelse = objektivets optiske forstørrelse × digitalt zoomforhold). For eksempel er objektivets optiske forstørrelse 1,8× og det digitale zoomforhold 2×, og den faktiske forstørrelse er 3,6×.

## <span id="page-19-1"></span>3.12 Korrektion af fladt felt

Funktionen kan korrigere forskelle på skærmen.

### Trin

1. Tryk på  $\frac{10}{100}$  for at vise menuen.

2. Gå til  $\frac{|\mathbf{a}|}{|\mathbf{a}|}$  Avancerede indstillinger, og vælg  $\frac{2\pi}{|\mathbf{a}|}$ 

### Funktionsindstillinger.

3. Tryk på  $\circled{5}$  eller  $\circled{2}$  for at vælge  $\circled{3}$ , og tryk på  $\circled{5}$  for at åbne menuen til konfiguration.

4. Tryk på  $\circled{1}$  eller på  $\circled{2}$  for at skifte FFC-tilstand.

- $\bullet$  Manuel FFC: Hold  $\mathcal{P}_\pm$  inde i livevisningen for at korrigere forskelle på skærmen.
- Automatisk FFC: Enheden udfører FFC automatisk i henhold til den indstillede tidsplan, når kameraet tændes.
- **Ekstern:** Sæt objektivdækslet på, og tryk derefter på  $\mathbb{P}_{\xi}$  i livevisning for at korrigere forskelle på skærmen.

5. Hold på  $\frac{m}{n+1}$  for at gemme indstillingerne og afslutte.

#### $\mathbf{i}$ Bemærk

Nedtællingen starter, før enheden automatisk udfører FFC.

- Du vil høre et klik, og billedet vil fryse i ét sekund, når enheden udfører FFC.
- $\bullet\,$  Du kan også holde  $\mathcal{P}^{\tiny{\textup{\texttt{\tiny{\#}}}}}_{\!=\!}$  inde for at udføre FFC i tilstanden Automatisk FFC.

## <span id="page-20-0"></span>3.13 Korrektion af defekt pixel

Enheden kan korrigere defekte skærmpixels, der ikke fungerer som forventet.

- 1. Tryk på  $\frac{10}{101}$  for at vise menuen.
- 2. Gå til  $\frac{|\mathbf{a}|^2}{|\mathbf{a}|^2}$  Avancerede indstillinger, og vælg  $\frac{2}{|\mathbf{a}|^2}$ Funktionsindstillinger.
- 3. Tryk på  $\circled{3}$  eller  $\circled{2}^{\pm}$  for at vælge  $\overline{4}$ , og tryk på  $\frac{12}{111}$  for at åbne menuen til konfiguration af DPC.
- 4. Tryk på  $\frac{100}{100}$  for at vælge X- eller Y- aksen. Hvis du vælger X-akse, bevæger markøren sig til venstre og højre. Hvis du vælger Y-akse, bevæger markøren sig op og ned.
- 5. Tryk på  $\Box$  eller på  $\mathcal{P}_{\pm}$  for at indstille koordinaterne, indtil markøren rammer den defekte pixel.
- 6. Tryk to gange på  $\frac{100}{100}$  for at korrigere den defekte pixel.
- 7. Tryk på for at gemme indstillingerne og afslutte.

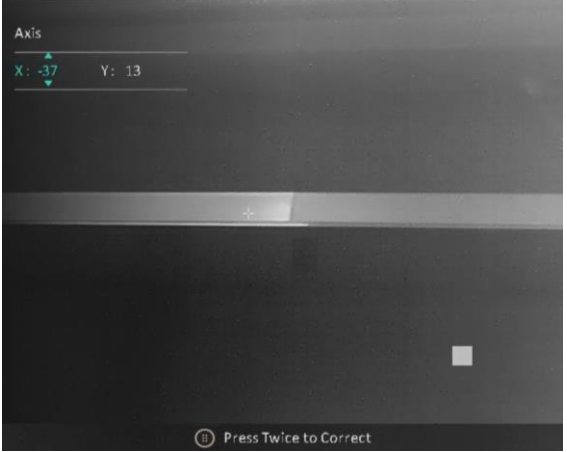

Figur 3-6 Korrektion af defekt pixel

## $\overline{\mathbf{i}}$  Bemærk

- Den valgte, defekte pixel kan forstørres og vises nederst til højre på skærmen.
- Hvis OSD'et blokerer den defekte pixel, skal du flytte markøren til den defekte pixel, hvorefter enheden automatisk spejlvender displayet.

## <span id="page-22-0"></span>4 Afstandsmåling

Enheden kan måle afstanden mellem målet og observationspunktet.

### Før du starter

Hold hånden i ro, og flyt dig ikke, når du måler afstanden. Ellers påvirkes præcisionen.

### Trin

- 1. Tryk på  $\frac{10}{100}$  for at vise menuen.
- 2. Gå til  $\frac{12}{10}$  Avancerede indstillinger, og  $\circled{2}$  eller  $\circled{2}$  for at vælge  $\circled{3}$ . Tryk på for at åbne indstillingsskærmen.
- 3. Tryk på  $\mathcal{P}^*$  for at åbne skærmen til indstilling og indstille et mål.
	- 1) Tryk på  $\circled{1}$  eller  $\circled{2}$  for at vælge målet fra Dyr, Grå Ulv, Brun bjørn, og Brugerdefineret, og tryk på  $\frac{1}{n}$  for at bekræfte.
	- 2) Tryk på  $\circled{2}$  eller  $\mathcal{P}_{\pm}$  for at indstille højden på målet.

#### $\widetilde{\mathbf{I}}$ Bemærk

Det tilgængelige højdeinterval er 0,1-9,0 m.

- 3) Hold på for at gemme indstillingerne, og vend tilbage til grænsefladen for afstandsmåling.
- 4. Flugt midtpunktet af topmærket med den øverste kant af målet, og tryk på  $\frac{1}{n+1}$  for at bekræfte.
- 5. Flugt midtpunktet af bundmærket med den nederste kant af målet, og tryk på  $\frac{1}{n+1}$  for at bekræfte.

### Resultat

Målingen af afstanden og målets højde vises øverst til højre i billedet.

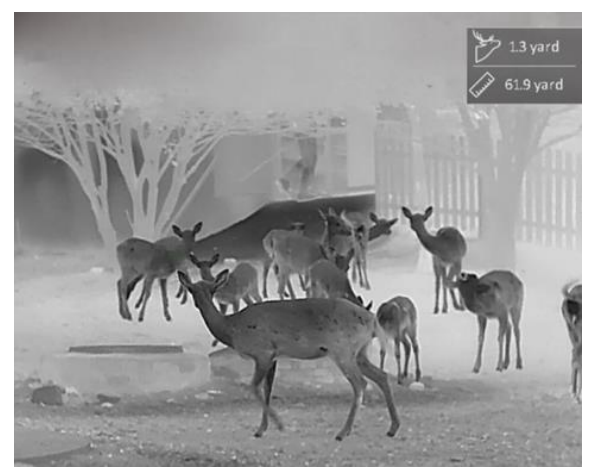

Figur 4-1 Måleresultat

## <span id="page-24-0"></span>5 Standardindstillinger

## <span id="page-24-1"></span>5.1 Indstil OSD

Funktionen viser eller skjuler OSD-oplysningerne på skærmen til livevisning.

Trin

- 1. Tryk på  $\frac{100}{100}$  for at vise menuen.
- 2. Gå til  $\frac{|\mathbf{a}|}{|\mathbf{a}|}$  Avancerede indstillinger, og vælg  $\frac{1}{|\mathbf{a}|}$ Funktionsindstillinger.
- 3. Tryk på  $\circled{2}$  eller  $\circled{2}^{\pm}$  for at vælge  $\sqrt{\left|\delta\right|}$ , og tryk på  $\frac{\circled{2}}{\circled{2}}$  for at åbne skærmen til indstilling af OSD.
- 4. Tryk på  $\circled{1}$  eller  $\circled{2}^{\pm}$  for at vælge Klokkeslæt, Dato, eller OSD, og tryk på  $\frac{1}{n+1}$  for at tænde eller slukke de valgte OSD-oplysninger.
- 5. Tryk på  $\frac{1}{n}$  for at gemme og afslutte.

#### $\mathbf{i}$ Bemærk

Hvis du slår OSD fra, vil alle OSD-oplysninger på livevisningsskærmen blive slået fra.

## <span id="page-24-2"></span>5.2 Indstil varemærkelogo

Du kan tilføje et varemærkelogo på skærmen til livevisning, billedoptagelser og videoer.

### Trin

- 1. Tryk på  $\frac{10}{10}$  for at vise menuen.
- 2. Gå til  $\frac{12}{100}$  Avancerede indstillinger, og vælg  $\frac{1}{200}$ Funktionsindstillinger.
- 3. Tryk på  $\circled{3}$  eller  $\circled{2}$  og vælg  $\circled{2}$ .
- 4. Tryk på  $\frac{100}{100}$  for at aktivere Varemærkelogo.
- 5. Tryk på  $\frac{100}{100}$  for at gemme indstillingerne og afslutte.

### Resultat

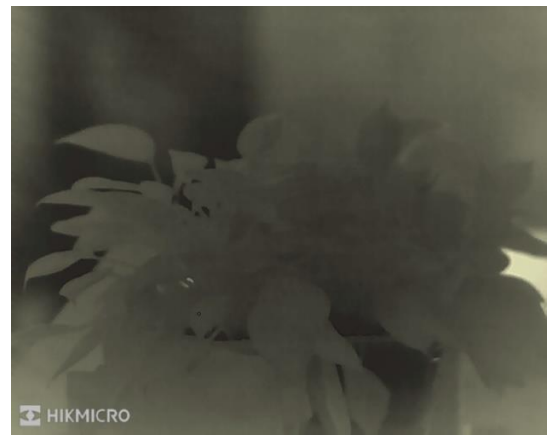

Varemærkelogoet vises i nederste venstre hjørne af billedet.

Figur 5-1 Visning af varemærkelogo

## <span id="page-25-0"></span>5.3 Forhindring af afbrænding

Undgå direkte sollys, og aktivér funktionen til forhindring af afbrænding for at reducere risikoen for varmeskader på sensoren.

### Trin

1. Tryk på  $\frac{100}{100}$  for at vise menuen.

- 2. Gå til  $\frac{|\mathbf{a}|}{|\mathbf{a}|}$  Avancerede indstillinger, og vælg  $\frac{1}{|\mathbf{a}|}$ Funktionsindstillinger.
- 3. Tryk på  $\circled{3}$  eller  $\circled{2}$  og vælg  $\circ'$ .

4. Tryk på  $\frac{m}{n}$  for at aktivere eller deaktivere funktionen.

5. Tryk på  $\frac{10}{100}$  for at gemme indstillingerne og afslutte.

#### $\mathbf{i}$ Bemærk

Skjoldet åbnes, når funktionen til forhindring af afbrænding deaktiveres, hvis det har været lukket.

## <span id="page-25-1"></span>5.4 Tag billede, og optag video

## <span id="page-25-2"></span>5.4.1 Tag billede

Tryk på  $\circled{1}$  i grænsefladen livevisning for at optage et billede.

#### $\mathbf{i}$ Bemærk

- Når billedet tages, fryser billedet i ét sekund, og der vises en meddelelse på skærmen.
- **•** Find oplysninger om eksport af billeder i *[Eksport af filer](#page-27-1)*.

## <span id="page-26-0"></span>5.4.2 Indstil lyd

Hvis du aktiverer lydfunktionen, optages lyden sammen med videoen. Når der er for kraftig støj i videoen, kan du slå funktionen fra.

### Trin

- 1. Tryk på  $\frac{10}{10}$  for at vise menuen.
- 2. Gå til  $\frac{12}{10}$  Avancerede indstillinger, og tryk på  $\circled{1}$  eller  $\circled{2}$  for at vælge  $\Box$ .
- 3. Tryk på  $\frac{100}{100}$  for at aktivere eller deaktivere denne funktion.
- 4. Tryk på  $\frac{100}{100}$  for at gemme indstillingerne og afslutte.

## <span id="page-26-1"></span>5.4.3 Optag video

### Trin

1. Hold på  $\circled{2}$  på skærmen til livevisning for at starte optagelsen.

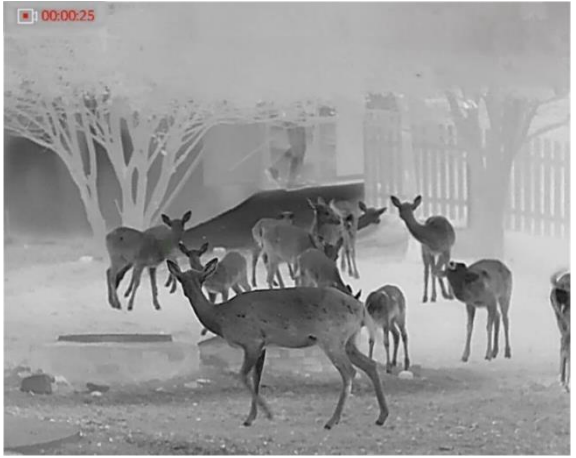

Figur 5-2 Start optagelse

Oplysninger om optagelsestidspunkt vises øverst til venstre på skærmen.

2. Tryk igen på **o** for at stoppe optagelsen.

## <span id="page-27-0"></span>5.5 Varmesporing

Enheden kan registrere den højeste temperatur i scenen og markere stedet på skærmen.

### Trin

- 1. Tryk på  $\frac{10}{100}$  for at vise menuen.
- 2. Gå til  $\frac{1}{2}$  Avancerede indstillinger, og tryk på  $\circled{1}$  eller  $\circled{2}$  for at vælge  $\overline{\{\cdots\}}$ .
- 3. Tryk på  $\frac{10}{100}$  for at markere stedet med den højeste temperatur.

### Resultat

Når funktionen er aktiveret, vises  $\div$  på stedet med den højeste temperatur.  $\div$  flytter sig, når scenen ændres.

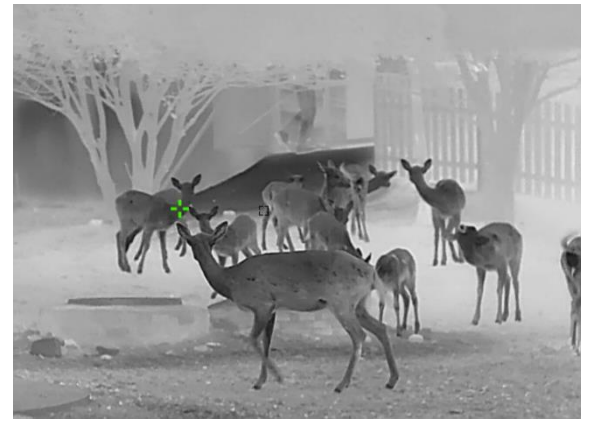

Figur 5-3 Varmesporing

## <span id="page-27-1"></span>5.6 Eksport af filer

## <span id="page-27-2"></span>5.6.1 Eksportér filer via HIKMICRO Sight

Du kan få adgang til enhedsalbummer og eksportere filer til din telefon via HIKMICRO Sight.

### Før du starter

Installér HIKMICRO Sight på din mobiltelefon.

- 1. Åbn HIKMICRO Sight, og slut din enhed til appen. Se [Tilslutning til app](#page-10-0).
- 2. Tryk på Medie for at få adgang til enhedsalbummer.

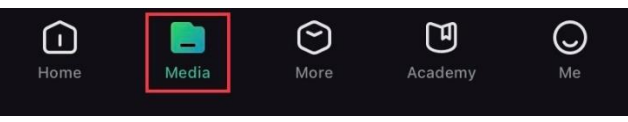

Figur 5-4 Få adgang til enhedsalbummer

- 3. Tryk på Lokal eller Enhed for at vise billeder og videoer.
	- Lokal: Du kan se de optagede filer på appen.
	- Enhed: Du kan vise filerne på den aktuelle enhed.

#### $\mathbf{i}$ Bemærk

Billederne eller videoerne vises muligvis ikke på Enhed. Træk nedad for at opdatere siden.

4. Tryk for at vælge en fil, og tryk på Download for at eksportere filen til albummer på din lokale telefon.

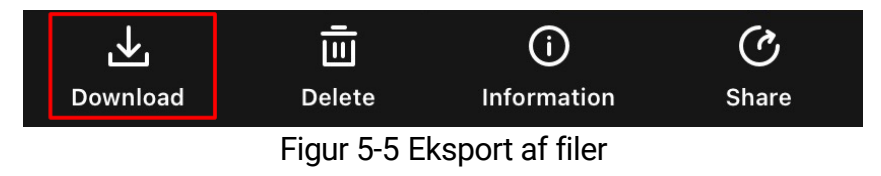

#### $\mathbf{i}$ Bemærk

- Gå til Mig -> Om -> Brugervejledning på appen for at se flere oplysninger om betjening.
- Du kan også få adgang til enhedsalbummer ved at trykke på ikonet nederst til venstre på skærmen til livevisning.
- Eksportfunktionen kan variere afhængigt af appopdateringer. Den faktiske appversion gælder.

## <span id="page-28-0"></span>5.6.2 Eksportér filer via pc

Funktionen bruges til at eksportere optagne videoer og billeder.

### Før du starter

Sørg for, at enheden er tændt, når kablet tilsluttes.

- 1. Tryk på  $\frac{1}{n}$  for at vise menuen.
- 2. Gå til  $\frac{12}{10}$  Avancerede indstillinger, og vælg  $\frac{2}{10}$ Funktionsindstillinger.
- 3. Tryk på  $\circled{2}$  eller  $\circled{2}^{\pm}$  for at vælge  $\circled{1}$ , og tryk på  $\circled{1}$  for at åbne menuen til konfiguration.

4. Tryk på  $\circled{1}$  eller  $\circled{2}$  og vælg USB-flashdrev.

5. Slut enheden til pc'en med kablet.

#### $\bf \widetilde{ii}$ Bemærk

Sørg for, at enheden er tændt, når kablet tilsluttes.

- 6. Åbn disken på computeren, og vælg enhedens disk. Gå til mappen DCIM, og find mappen med optagelsesår og -måned angivet som navn. Hvis du f.eks. tager et billede eller optager en video i november 2023, skal du gå til DCIM -> 202311 for at finde billedet eller videoen.
- 7. Vælg, og kopiér filerne over på pc'en.
- 8. Afbryd enheden fra din pc.

#### $\mathbf{i}$ Bemærk

- Enheden viser billeder, når den tilsluttes din pc. Men funktionerne til optagelse/optagelse af billeder og hotspot er deaktiverede.
- Første gang du slutter enheden til pc'en, installerer enheden automatisk driverprogrammet.

## <span id="page-30-0"></span>6 Systemindstillinger

## <span id="page-30-1"></span>6.1 Justér dato

### Trin

- 1. Tryk på  $\frac{10}{10}$  for at vise menuen.
- 2. Gå til  $\frac{|\mathbf{a}|}{|\mathbf{a}|}$  Avancerede indstillinger, og vælg  $\langle \circ \rangle$  Generelle indstillinger.
- 3. Tryk på  $\circled{2}$  eller  $\circled{2}$  for at vælge  $\circled{=}$ , og tryk på  $\circled{=}$  for at åbne menuen til konfiguration.
- 4. Tryk på for at vælge det år, måned eller dato, der skal synkroniseres, og tryk på  $\circledcirc$  eller  $\mathop{S\!\!\!\!\!\!\!I}^{\oplus}$  for at ændre tallet.
- 5. Tryk på  $\frac{m}{n+1}$  for at gemme indstillingerne og afslutte.

## <span id="page-30-2"></span>6.2 Synkronisering af tid

### Trin

- 1. Tryk på  $\frac{10}{100}$  for at vise menuen.
- 2. Gå til  $\frac{12}{10}$  Avancerede indstillinger, og vælg  $\langle \circ \rangle$  Generelle indstillinger.
- 3. Tryk på  $\circled{3}$  eller  $\circled{2}^{\pm}$  for at vælge  $\circled{1}$ , og tryk på  $\circled{1}^{\pm}$  for at åbne menuen til konfiguration.
- 4. Tryk på  $\Box$  eller  $\mathcal{P}_{\pm}$  for at skifte ursystemet. Der kan vælges mellem 24-timers og 12-timers ur. Hvis du vælger 12-timers ur, skal du trykke på  $\frac{1}{n}$  og dernæst trykke på  $\circled{1}$  eller  $\mathcal{P}_\pm$  for at vælge AM eller PM.
- 5. Tryk på  $\frac{m}{n}$  for at vælge time eller minut, og tryk på  $\circled{2}$  eller  $\circled{2}$  for at ændre tallet.
- 6. Tryk på  $\frac{100}{100}$  for at gemme indstillingerne og afslutte.

## <span id="page-30-3"></span>6.3 Indstil sprog

Funktionen bruges til at vælge sprog til enheden.

- 1. Tryk på  $\frac{100}{100}$  for at vise menuen.
- 2. Gå til **HÅ** Avancerede indstillinger, og vælg **o** Generelle indstillinger.
- 3. Tryk på  $\circled{3}$  eller  $\circled{2}$  for at vælge  $\circled{4}$ , og tryk på  $\circled{1}$  for at åbne menuen til konfiguration.
- 4. Tryk på  $\circled{2}$  eller på  $\circled{2}^{\pm}$  for at vælge sprog, og tryk på  $\circled{\mathbb{H}}$  for at bekræfte.
- 5. Tryk på  $\frac{1}{2}$  for at gemme indstillingerne og afslutte.

## <span id="page-31-0"></span>6.4 Indstil måleenhed

Du kan ændre måleenhed for afstandsmåling.

### Trin

- 1. Tryk på  $\frac{10}{10}$  for at vise menuen.
- 2. Gå til  $\frac{|\mathbf{a}|}{|\mathbf{a}|}$  Avancerede indstillinger, og vælg  $\langle \circ \rangle$  Generelle indstillinger.
- 3. Tryk på  $\circled{2}$  eller  $\circled{2}^{\pm}$  for at vælge  $\circled{2}^{\prime\prime}$ , og tryk på  $\circled{2}^{\prime\prime}$  for at åbne menuen til konfiguration.
- 4. Tryk på  $\circled{1}$  eller  $\mathcal{P}_\pm$  for at vælge enheden efter behov.
- 5. Tryk på  $\frac{100}{100}$  for at gemme indstillingerne og afslutte.

## <span id="page-31-1"></span>6.5 CVBS-udgang

CVBS-udgang bruges til at finde fejl på enheden. Du kan også se enhedsbilledet med flere oplysninger på skærmen eller på den håndholdte skærm.

### Før du starter

Forbind enheden og skærmen via et Type-C til CVBS-kabel.

- 1. Tryk på  $\frac{10}{10}$  for at vise menuen.
- 2. Gå til  $\frac{|\mathbf{a}|^2}{|\mathbf{a}|^2}$  Avancerede indstillinger, og vælg  $\frac{2}{\sqrt{2}}$ Funktionsindstillinger.
- 3. Tryk på  $\circled{3}$  eller  $\mathcal{D}_{\pm}$ , og vælg  $\bullet$ .
- 4. Tryk på  $\frac{100}{100}$  for at åbne skærmen til konfiguration.
- 5. Tryk på **to** eller  $\mathcal{P}$ <sup>+</sup> vælg Analog for at slå CVBS-udgang til.
- 6. Tryk på  $\frac{100}{100}$  for at gemme indstillingerne og afslutte.

#### $\mathbf{I}$ Bemærk

CVBS-kablet følger ikke med i pakken. Adapteren skal købes særskilt.

## <span id="page-32-0"></span>6.6 Vis enhedsoplysninger

### Trin

- 1. Tryk på  $\frac{10}{100}$  for at vise menuen.
- 2. Gå til  $\frac{|\mathbf{a}|}{|\mathbf{a}|}$  Avancerede indstillinger, og vælg  $\langle \circ \rangle$  Generelle indstillinger.
- 3. Tryk på  $\circled{2}$  eller  $\circled{2}$  for at vælge  $\circled{1}$  ., og tryk på  $\circled{2}$  for at bekræfte. Du kan få vist enhedsoplysninger såsom version og serienummer.
- 4. Tryk på  $\frac{100}{100}$  for at gemme indstillingerne og afslutte.

## <span id="page-32-1"></span>6.7 Gendan enhed

- 1. Tryk på  $\frac{m}{n}$  for at vise menuen.
- 2. Gå til  $\frac{|\mathbf{a}|}{|\mathbf{a}|}$  Avancerede indstillinger, og vælg  $\langle \circ \rangle$  Generelle indstillinger.
- 3. Tryk på  $\circled{2}$  eller  $\circled{2}$  og vælg  $\circled{1}$ . Tryk på  $\circled{1}$  for at gendanne enheden til standardindstillinger ved at følge anvisningerne.

## <span id="page-33-0"></span>7 Ofte stillede spørgsmål

## <span id="page-33-1"></span>7.1 Hvorfor er skærmen slukket?

Kontrollér, at der er strøm på batteriet. Kontrollér skærmen, når enheden har opladet i 5 minutter.

## <span id="page-33-2"></span>7.2 Billedet er ikke skarpt. Hvordan kan det justeres?

Justér ringen til justering af dioptri eller fokusringen, indtil billedet står skarpt. Se [Justér dioptri](#page-13-1) eller [Justér fokus](#page-13-2).

## <span id="page-33-3"></span>7.3 Der kan ikke tages billeder eller optages videoer. Hvad er problemet?

Kontrollér følgende.

- Er enheden tilsluttet din pc? Der kan ikke tages billeder eller optages videoer i denne status.
- Er lageret fuldt?
- Er batteriniveauet lavt?

## <span id="page-33-4"></span>7.4 Hvorfor kan pc'en ikke identificere enheden?

Kontrollér følgende.

- Er enheden tilsluttet din pc med det medfølgende USB-kabel?
- Kontrollér, at længden af USB-kablet ikke er længere end én meter, hvis du bruger et andet kabel.
- Om USB-forbindelsestilstanden på enheden er indstillet til USBflashdrev.

## Juridiske oplysninger

© Hangzhou Microimage Software Co., Ltd. Alle rettigheder forbeholdes.

### Om denne vejledning

Vejledningen indeholder anvisninger om brug og håndtering af produktet. Billeder, diagrammer, illustrationer og alle øvrige oplysninger herefter tjener kun som beskrivelse og forklaring. Oplysningerne i vejledningen er med forbehold for ændring uden varsel på grund af opdateringer af firmware eller andre årsager. Du kan finde den seneste udgave af vejledningen på webstedet for HIKMICRO (www.hikmicrotech.com/).

Brug brugervejledningen under vejledning af og med hjælp fra fagfolk, der er uddannet i understøttelse af produktet.

### Anerkendelse af varemærker

C HIKMICRO og andre af HIKMICRO's varemærker og logoer

tilhører HIKMICRO i forskellige lande.

Andre nævnte varemærker og logoer tilhører deres respektive ejere.

### JURIDISK ANSVARSFRASKRIVELSE

VEJLEDNINGEN OG DET HERI BESKREVNE PRODUKT, INKL. HARDWARE, SOFTWARE OG FIRMWARE, LEVERES I STØRST MULIGT OMFANG, DER ER TILLADT VED LOV, "SOM DET ER OG FOREFINDES" OG "MED ALLE DEFEKTER OG FEJL". HIKMICRO UDSTEDER INGEN GARANTIER, HVERKEN UDTRYKKELIGE ELLER UNDERFORSTÅEDE, INKL. UDEN BEGRÆNSNING, VEDRØRENDE SALGBARHED, TILFREDSSTILLENDE KVALITET ELLER EGNETHED TIL ET BESTEMT FORMÅL. DIN BRUG AF PRODUKTET SKER PÅ DIN EGEN RISIKO. UNDER INGEN OMSTÆNDIGHEDER ER HIKMICRO ANSVARLIG OVER FOR DIG FOR SÆRLIGE SKADER, HÆNDELIGE SKADER, FØLGESKADER ELLER INDIREKTE SKADER, INKL. BL.A., SKADER SOM FØLGE AF DRIFTSTAB, DRIFTSFORSTYRRELSER ELLER TAB AF DATA, BESKADIGELSE AF SYSTEMER ELLER TAB AF DOKUMENTATION, UANSET OM DET ER BASERET PÅ KONTRAKTBRUD, SKADEVOLDENDE HANDLINGER (HERUNDER UAGTSOMHED), PRODUKTANSVAR ELLER PÅ ANDEN MÅDE I FORBINDELSE MED BRUGEN AF PRODUKTET, SELVOM HIKMICRO ER BLEVET UNDERRETTET OM MULIGHEDEN FOR SÅDANNE SKADER.

DU ANERKENDER, AT INTERNETTET INDEHOLDER INDBYGGEDE SIKKERHEDSRISICI. HIKMICRO PÅTAGER SIG INTET ANSVAR FOR UNORMAL DRIFT, LÆKAGE AF PERSONLIGE OPLYSNINGER ELLER ANDRE SKADER SOM FØLGE AF CYBERANGREB, HACKERANGREB, VIRUSANGREB ELLER ANDRE INTERNETSIKKERHEDSRISICI. HIKMICRO VIL DOG YDE EVENTUEL NØDVENDIG OG RETTIDIG TEKNISK SUPPORT.

DU ERKLÆRER DIG INDFORSTÅET MED AT BRUGE PRODUKTET I OVERENSSTEMMELSE MED ALLE GÆLDENDE LOVE, OG DU ER ENEANSVARLIG FOR AT SIKRE, AT DIN BRUG OVERHOLDER AL GÆLDENDE LOVGIVNING. DU ER ISÆR ANSVARLIG FOR AT BRUGE PRODUKTET PÅ EN MÅDE, DER IKKE KRÆNKER TREDJEPARTERS RETTIGHEDER, HERUNDER, UDEN BEGRÆNSNINGER, RETTIGHEDER VEDRØRENDE OFFENTLIG OMTALE, INTELLEKTUELLE EJENDOMSRETTIGHEDER ELLER RETTIGHEDER VEDRØRENDE DATABESKYTTELSE OG ANDRE RETTIGHEDER VEDRØRENDE PERSONLIGE OPLYSNINGER. DU MÅ IKKE BRUGE PRODUKTET TIL ULOVLIG JAGT PÅ DYR, INVASION AF PRIVATLIV ELLER ETHVERT ANDET FORMÅL, DER ER ULOVLIGT ELLER I MODSTRID MED DEN OFFENTLIGE INTERESSE. DU MÅ IKKE BRUGE PRODUKTET TIL FORBUDTE SLUTANVENDELSER, HERUNDER UDVIKLING ELLER FREMSTILLING AF MASSEØDELÆGGELSESVÅBEN, UDVIKLING ELLER PRODUKTION AF KEMISKE ELLER BIOLOGISKE VÅBEN, AKTIVITETER I DEN KONTEKST, DER ER KNYTTET TIL ATOMBOMBER ELLER USIKKERT REAKTORBRÆNDSEL, ELLER SOM STØTTE TIL OVERTRÆDELSE AF MENNESKERETTIGHEDER.

I TILFÆLDE AF UOVERENSSTEMMELSE MELLEM VEJLEDNINGEN OG GÆLDENDE LOVGIVNING GÆLDER SIDSTNÆVNTE.

## Lovgivningsmæssige oplysninger

Disse bestemmelser gælder kun for produkter, der er forsynet med det relevante mærke eller oplysninger.

### EU-overensstemmelseserklæring

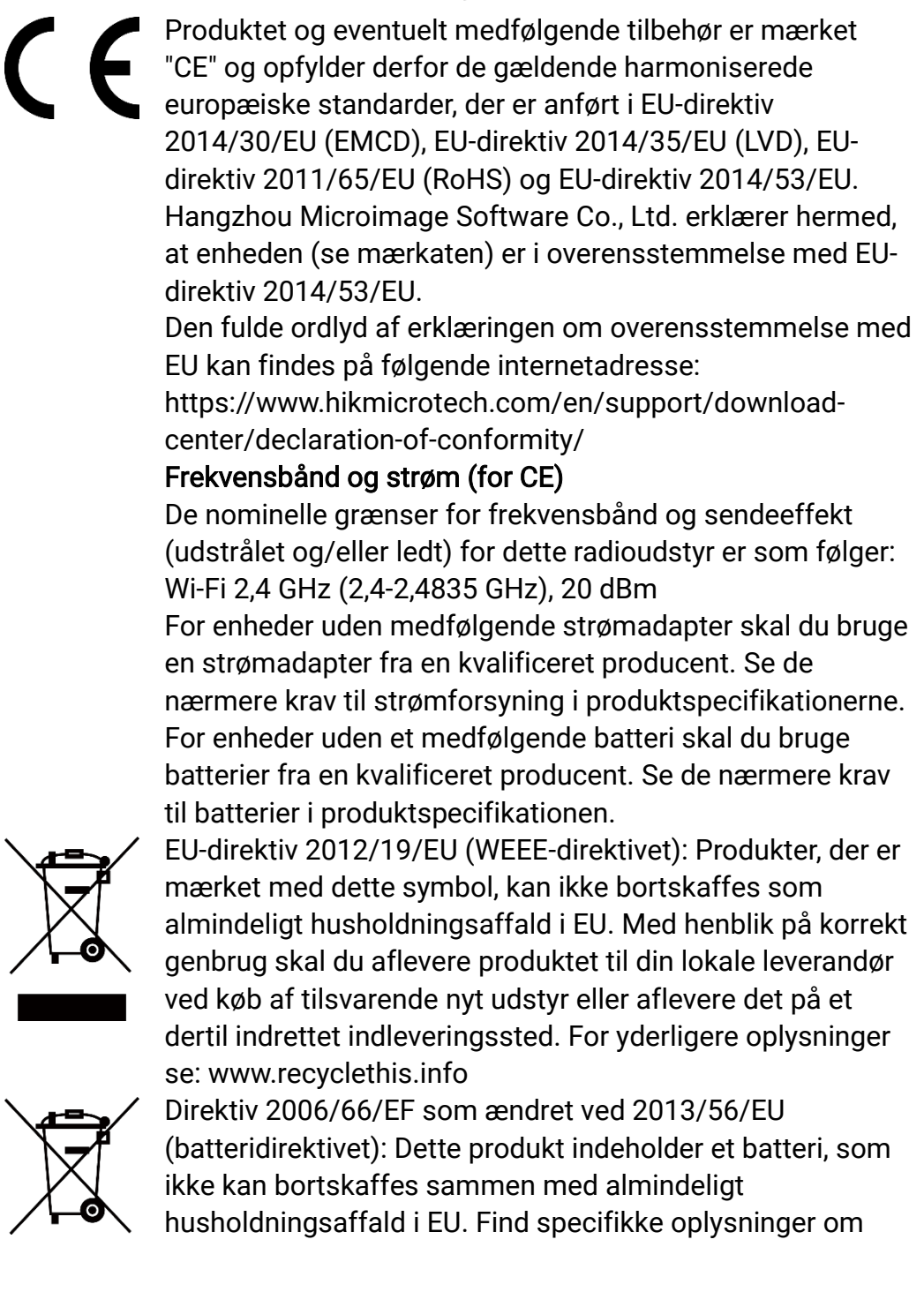

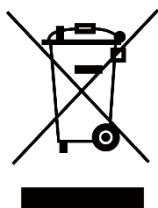

batteriet i produktdokumentationen. Batteriet er mærket med dette symbol, som kan indeholde bogstaver, der indikerer indhold af kadmium (Cd), bly (Pb) eller kviksølv (Hg). Med henblik på korrekt genbrug skal du aflevere batteriet til din leverandør eller til et dertil indrettet indleveringssted. For yderligere oplysninger se: www.recyclethis.info.

## Symbolforklaringer

Symbolerne i dette dokument defineres på følgende måde.

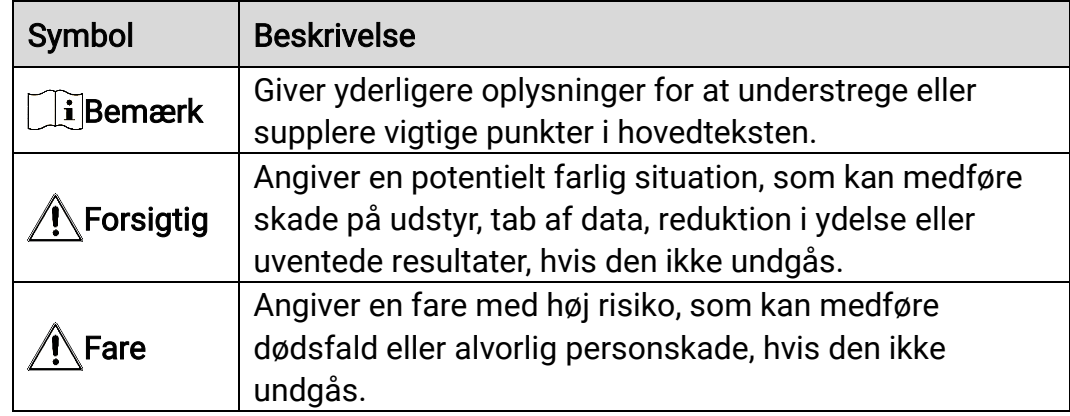

## Sikkerhedsanvisning

Disse anvisninger skal sikre, at brugeren kan anvende produktet korrekt og undgå fare eller tab af ejendom. Læs alle sikkerhedsanvisninger omhyggeligt inden ibrugtagning.

## **Transport**

- Opbevar enheden i den oprindelige eller en lignende emballage, når den skal transporteres.
- Gem al emballage efter udpakningen til senere brug. Du skal bruge den originale emballage til at returnere enheden til fabrikken, hvis der opstår fejl. Transport uden den originale emballage kan medføre skade på enheden, og virksomheden tager intet ansvar derfor.
- Tab ikke produktet, og udsæt det ikke for fysiske stød. Hold enheden væk fra magnetisk interferens.

### Strømforsyning

- Enhedens indgangsspænding skal overholde LPS-kravene (5 V jævnstrøm, 2 A) iht. standarden IEC61010-1. Se de faktiske produkter og tekniske specifikationer for flere oplysninger.
- Kontrollér, at stikket er sat godt i stikkontakten.
- Slut IKKE flere enheder til én strømadapter for at undgå overhedning eller brandfare som følge af overbelastning.
- Strømkilden skal overholde kravene i LPS eller PS2 i henhold til standarden IEC 62368-1.

### **Batteri**

- Den eksterne genopladelige batteritype er 18650, og batteristørrelsen skal være 19 mm × 70 mm. Den nominelle spænding er 3,6 VDC, og batterikapaciteten er 3350 mAh.
- Sørg for, at batteritemperaturen ligger fra 0 °C til 45 °C under opladningen.
- Hvis batteriet skal opbevares i en længere periode, skal du sikre, at det oplades fuldt hvert halve år for at bevare batteriets ydeevne. Ellers kan der opstå skade.
- FORSIGTIG: Der er eksplosionsfare, hvis batteriet udskiftes med en forkert type.
- Udskiftning af batteriet med et batteri af forkert type kan sætte en sikkerhedsforanstaltning ud af kraft (gælder fx for visse litiumbatterityper).
- Bortskaf ikke batteriet i åben ild eller en varm ovn. Knus ikke, og skær

ikke i batteriet, da dette kan forårsage en eksplosion.

- Efterlad IKKE batteriet i omgivelser med ekstremt høje temperaturer, da det kan medføre en eksplosion eller lækage af brandfarlig væske eller luftart.
- Udsæt ikke batteriet for omgivelser med ekstremt lavt lufttryk, da det kan medføre en eksplosion eller lækage af brandfarlig væske eller luftart.
- Bortskaf brugte batterier i henhold til anvisningerne.
- Sørg for, at der ikke befinder sig brændbare materialer inden for 2 m fra opladeren under opladning.
- Batteriet må IKKE anbringes i nærheden af en varmekilde eller åben ild. Undgå direkte sollys.
- Batteriet må IKKE anbringes inden for børns rækkevidde.
- For at undgå kemisk forbrænding må batteriet IKKE sluges.

### Vedligeholdelse

- Hvis produktet ikke virker korrekt, skal du kontakte din forhandler eller dit nærmeste servicecenter. Vi påtager os intet ansvar for problemer, der er forårsaget af uautoriseret reparation eller vedligeholdelse.
- Tør enheden forsigtigt af med en ren klud og en lille mængde ætanol, hvis det er nødvendigt.
- Hvis udstyret bruges på en måde, der ikke er angivet af producenten, kan den beskyttelse, der enheden giver, blive forringet.
- Rengør objektivet med en blød og tør klud eller med aftørringspapir for at undgå at ridse det.

### Driftsmiljø

- Kontrollér, at driftsmiljøet opfylder enhedens krav. Driftstemperaturen skal ligge i området -30 °C til 55 °C, og driftsluftfugtigheden skal ligge i området 95 % eller derunder, uden kondens.
- Enheden må IKKE udsættes for kraftig elektromagnetisk stråling eller støvfyldte miljøer.
- Objektivet må IKKE rettes mod solen eller et stærkt lys.
- Når der er et laserudstyr i brug, skal det kontrolleres, at enhedens objektiv ikke udsættes for laserstrålen, ellers kan det brænde ud.
- Anbring enheden i et tørt og veludluftet miljø.
- Undgå at installere udstyret på overflader med vibrationer eller steder, der udsættes for stød (manglende overholdelse kan forårsage skade på udstyret).

### Nødsituation

Hvis enheden afgiver røg, lugt eller støj, skal du straks slukke for strømmen og trække strømkablet ud. Kontakt derefter servicecentret.

### Producentens adresse

Værelse 313, Enhed B, Bygning 2, 399 Danfeng Vej, Xixing Underdistrikt, Binjiang Distrikt, Hangzhou, Zhejiang 310052, Kina

Hangzhou Microimage Software Co., Ltd.

MEDDELELSE OM OVERENSSTEMMELSE: Produkterne i den termografiske serie kan være underlagt eksportkontrol i forskellige lande eller områder, herunder, uden begrænsning, USA, EU, Storbritannien og/eller andre medlemslande i Wassenaar-aftalen. Kontakt din professionelle juraekspert, ekspert i overensstemmelse eller de lokale offentlige myndigheder for at få oplysninger om kravene for eksportlicens, hvis du har til hensigt at overføre, eksportere eller geneksportere enheder i den termiske serie mellem forskellige lande.

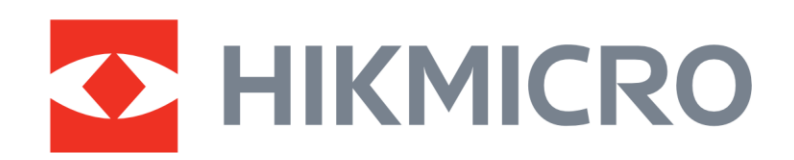

**A** Hikmicro Hunting.Global

6 Hikmicro Hunting.Global

HIKMICRO Outdoor

www.hikmicrotech.com

**in** HIKMICRO

⊠ support@hikmicrotech.com

UD36890B